# **Manual do Usuário Módulo de Cadastro**

\_\_\_\_\_\_\_\_\_\_\_\_\_\_\_\_\_\_\_\_\_\_\_\_\_\_\_\_\_\_\_\_\_\_\_\_\_\_\_\_\_\_\_\_\_\_\_\_\_\_\_\_\_\_\_\_\_\_\_\_\_\_\_\_

Banco Nacional de Devedores Trabalhistas – BNDT

Responsável: Henrique de Barros Saraiva Leão

\_\_\_\_\_\_\_\_\_\_\_\_\_\_\_\_\_\_\_\_\_\_\_\_\_\_\_\_\_\_\_\_\_\_\_\_\_\_\_\_\_\_\_\_\_\_\_\_\_\_\_\_\_\_\_\_\_\_\_\_\_\_\_\_

# Histórico de Alterações

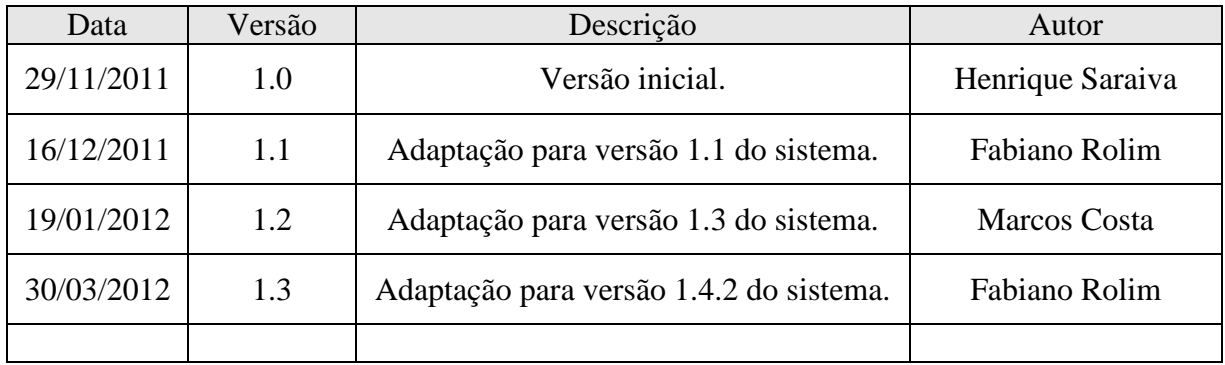

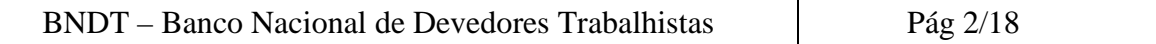

# Conteúdo

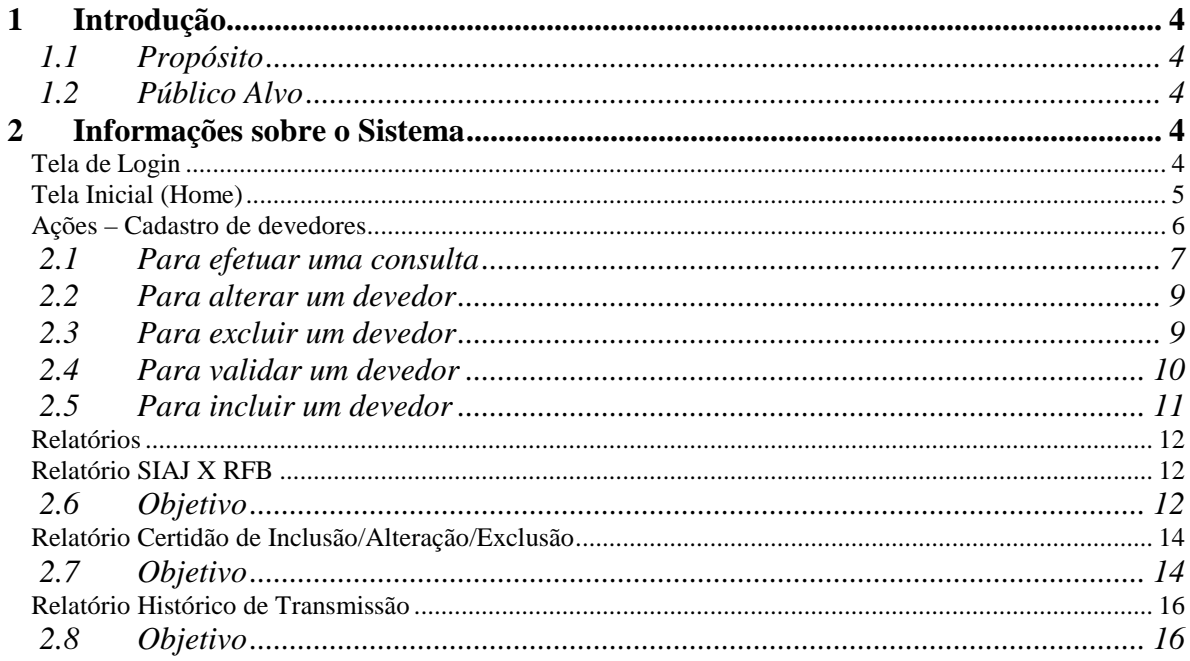

# **1 Introdução**

# **1.1 Propósito**

Este documento tem como objetivo informar aos usuários o modo de operação do módulo de cadastro de inadimplências, cujos dados serão utilizados no Banco Nacional de Devedores Trabalhistas – BNDT.

É importante frisar que as informações que estarão na base de cadastro deverão ser enviadas em horários específicos automaticamente para o banco de dados nacional, que se encontra no TST. Também existirá outra rotina que será responsável por inserir os históricos necessários no SIAJ referentes à inclusão, exclusão e alteração das inadimplências, de forma a fornecer outra opção para consulta da situação dos processos e partes.

# **1.2 Público Alvo**

Este documento se destina principalmente aos servidores e magistrados das Varas do Trabalho do Tribunal Regional da 6ª Região.

# **2 Informações sobre o Sistema**

O sistema estará acessível através dos navegadores Internet Explorer 7 e 8, Google Chrome e Firefox 5 ou superior a partir do seguinte endereço: http://aplicacoes.trt6.gov.br/bndt.

#### **Tela de Login**

Nessa tela, o usuário deverá informar seu login e senha (os mesmos do e-mail corporativo) para poder acessar o sistema (Figura 1).

O sistema então irá verificar se o login está cadastrado no sistema de SRH do Tribunal e em qual lotação o servidor se encontra.

Na versão atual, poderão acessar o sistema os usuários lotados nas varas ou nos gabinetes, ou então quando houver prévia autorização por parte de um administrador do sistema ou magistrado.

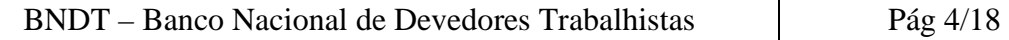

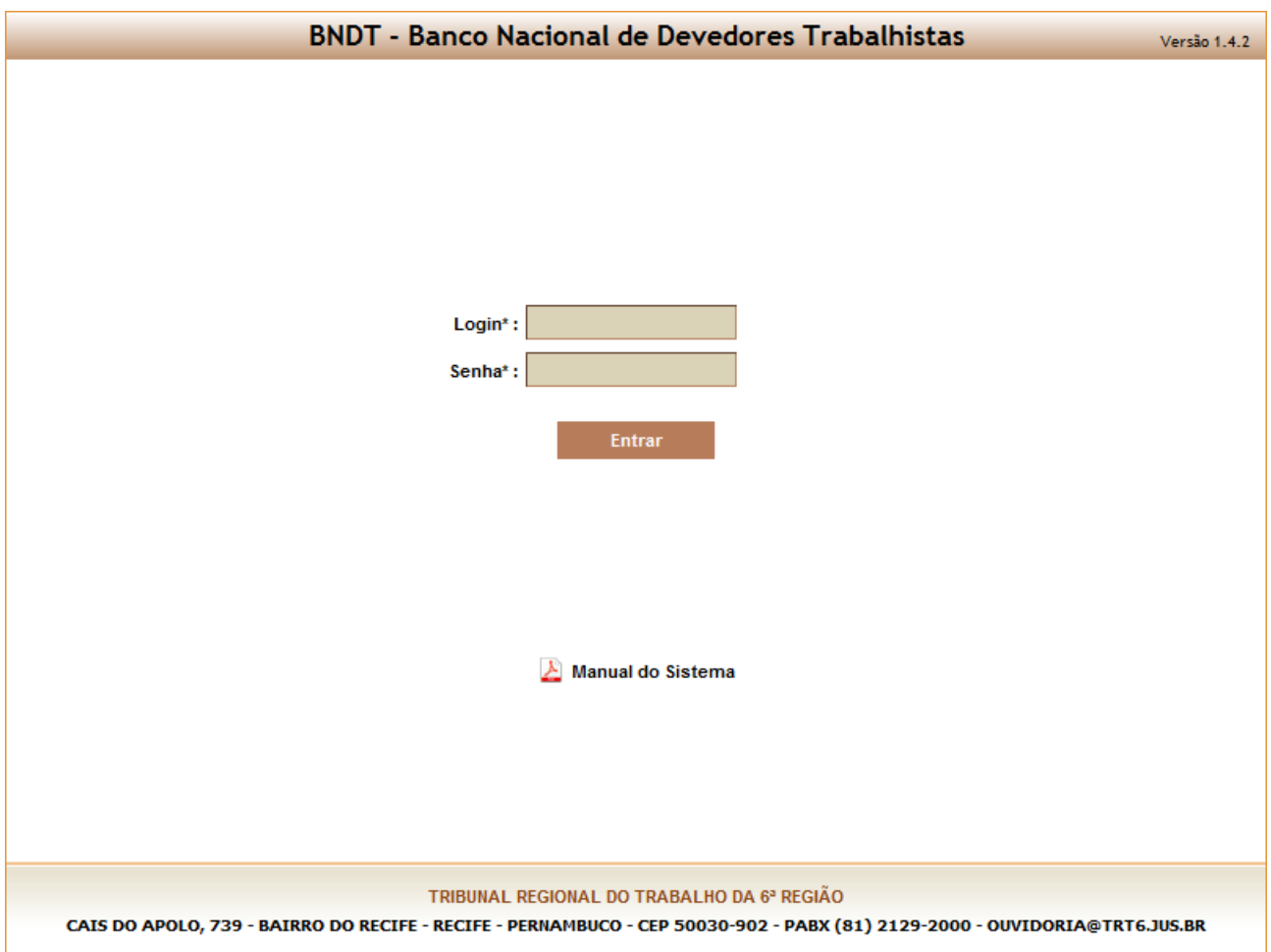

**Figura 1 – Tela de login** 

Observação: Caso o usuário tenha os dados incompletos no sistema de pessoal (informação de login, CPF, etc.), ele não terá acesso ao sistema.

#### **Tela Inicial (Home)**

Nessa tela, o usuário irá visualizar que opções ele poderá utilizar no sistema através dos menus disponíveis. Essas opções poderão mudar dependendo do nível de acesso (administrador, magistrado, servidor). Também estará visível no canto superior direito a versão do sistema e as informações do usuário logado – Nome, Lotação e Perfil (Figura 2), através do ícone  $\mathbb{R}$ .

Observação: caso o usuário passe 15 minutos sem efetuar ações, o sistema automaticamente irá fechar a sessão do mesmo, voltando para a tela de login.

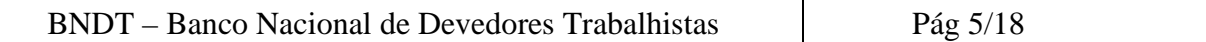

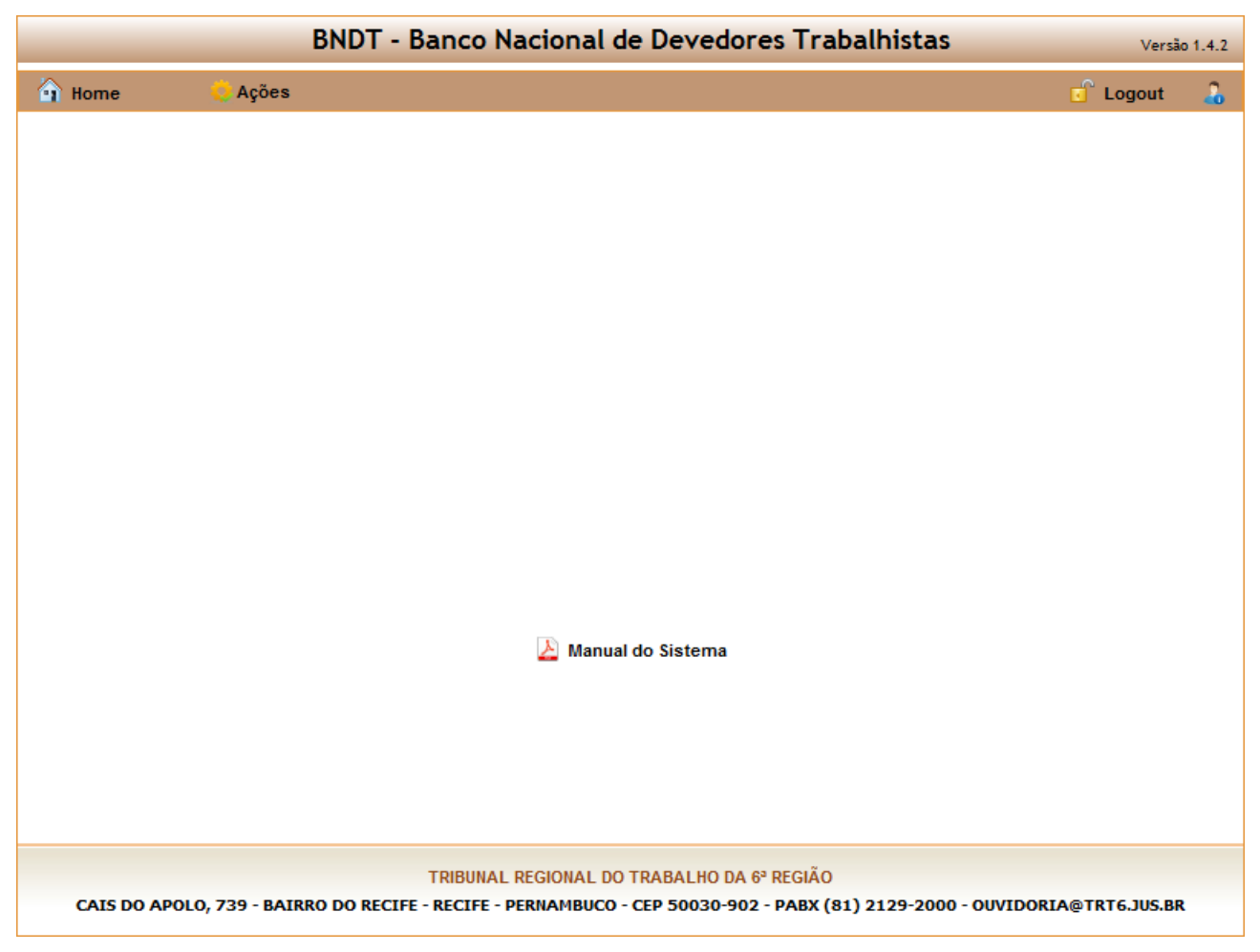

**Figura 2 – Tela Inicial** 

#### **Ações – Cadastro de devedores**

Através dessa opção do menu, irá aparecer o formulário para cadastro e consulta de inadimplências.

Esse formulário é composto por uma série de filtros e pela tabela "Devedores Cadastrados", onde são visualizadas as informações selecionadas por estes filtros (Figura 3).

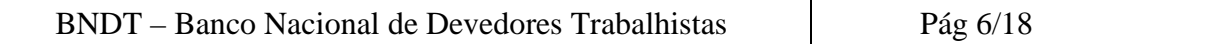

|                     |                                                                                                    | <b>BNDT - Banco Nacional de Devedores Trabalhistas</b> |          |                                                    |             | Versão 1.4.2          |
|---------------------|----------------------------------------------------------------------------------------------------|--------------------------------------------------------|----------|----------------------------------------------------|-------------|-----------------------|
| $\bigcap$ Home      | Ações                                                                                                    |                                                        |          |                                                    |             | C Logout<br>$\lambda$ |
|                     |                                                                                                    |                                                        |          |                                                    |             |                       |
|                     |                                                                                                    | Cadastro de Devedores                                  |          |                                                    |             |                       |
| Número<br>Processo: | Ano<br> 5 .06<br>##                                                                                                    | Vara<br>$0001 -$<br><b>CPF/CNPJ:</b>                   |          | <b>Exibir Excluídos</b><br>$\overline{\mathbf{v}}$ | ×           | Θ                     |
|                     |                                                                                                    | <b>Devedores Cadastrados</b>                           |          |                                                    |             |                       |
| Processo            | <b>CPF/CNPJ</b>                                                                                                    | <b>Nome</b>                                            | Operador | Situação                                           | Atualização |                       |
|                     |                                                                                                    |                                                        |          |                                                    |             |                       |
|                     |                                                                                                    |                                                        |          |                                                    |             |                       |
|                     |                                                                                                    |                                                        |          |                                                    |             |                       |
|                     |                                                                                                    |                                                        |          |                                                    |             |                       |
|                     |                                                                                                    |                                                        |          |                                                    |             |                       |
|                     |                                                                                                    |                                                        |          |                                                    |             |                       |
|                     |                                                                                                    |                                                        |          |                                                    |             |                       |
|                     |                                                                                                    |                                                        |          |                                                    |             |                       |
|                     |                                                                                                    |                                                        |          |                                                    |             |                       |
|                     |                                                                                                    |                                                        |          |                                                    |             |                       |
|                     |                                                                                                    |                                                        |          |                                                    |             |                       |
|                     |                                                                                                    | TRIBUNAL REGIONAL DO TRABALHO DA 6ª REGIÃO             |          |                                                    |             |                       |
|                     | CAIS DO APOLO, 739 - BAIRRO DO RECIFE - RECIFE - PERNAMBUCO - CEP 50030-902 - PABX (81) 2129-2000 - OUVIDORIA@TRT6.JUS.BR |                                                        |          |                                                    |             |                       |

**Figura 3 – Tela inicial da Consulta de Devedores** 

# **2.1 Para efetuar uma consulta**

O usuário poderá preencher as seguintes informações relacionadas a processos: número (até sete dígitos), ano e vara. Poderá, ainda, informar o CPF/CNPJ do devedor. À medida que o usuário vai digitando as informações, o sistema automaticamente filtra os registros referentes à consulta e os exibe na tabela "Devedores Cadastrados".

O usuário não precisa aguardar o retorno da consulta para preencher informações. Vale lembrar que o campo Vara irá listar as Varas às quais o usuário está associado. Apenas os magistrados e administradores do sistema terão permissão de associar usuários a outras varas, além daquela que o usuário está lotado (Figura 4).

Se a opção "Exibir Excluídos" estiver selecionada, na tabela também irão aparecer os registros cuja situação esteja como "negativa".

Caso a pesquisa retorne muitos registros, o sistema irá limitar apenas aos 50 primeiros encontrados, com o objetivo de melhorar o desempenho da aplicação (Figura 5).

Abaixo da tabela, existe um controle onde o usuário poderá navegar entre os registros pesquisados.

Ao lado direito do item "Exibir Excluídos", há um botão onde o usuário poderá limpar a  $\cos(1)$ 

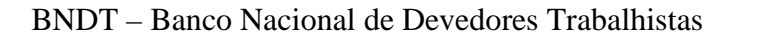

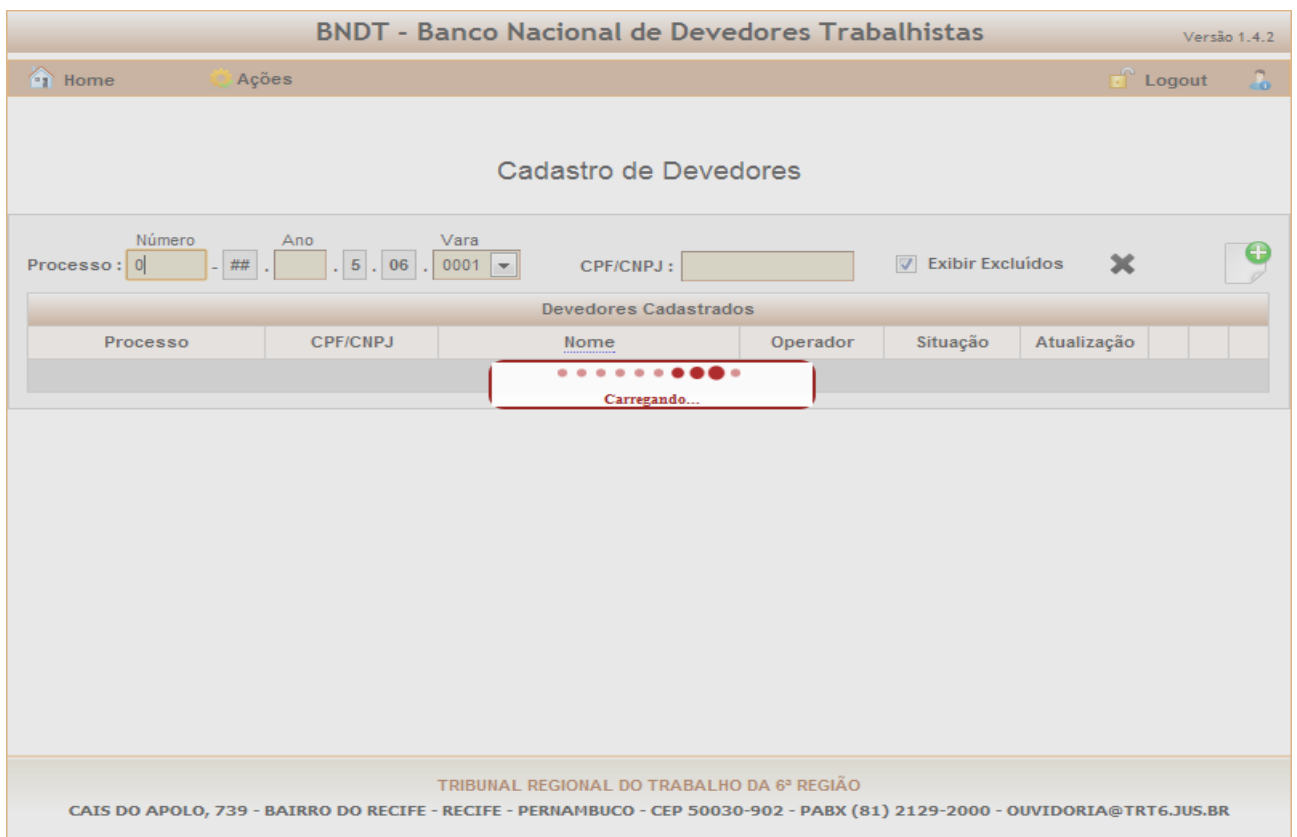

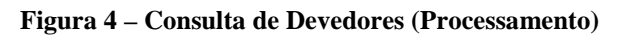

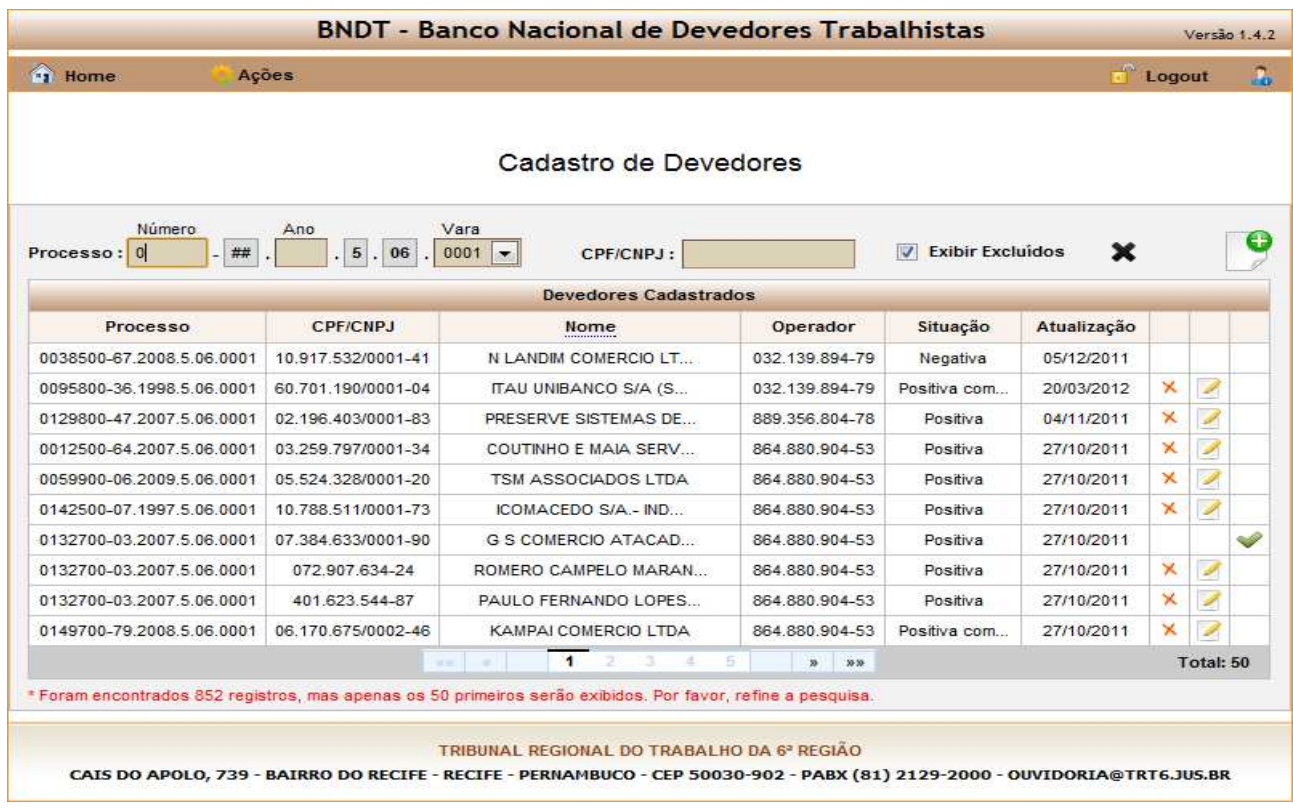

**Figura 5 – Consulta de Devedores** 

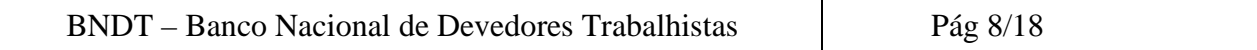

## **2.2 Para alterar um devedor**

Após ter realizado a consulta, o usuário deverá clicar no ícone "Editar Devedor" correspondente ao devedor escolhido .

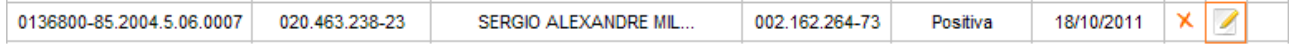

Ao clicar no ícone, será apresentada ao usuário uma tela de confirmação da edição (Figura 6), na qual o usuário poderá alterar o Juiz e também a situação do devedor para o processo selecionado.

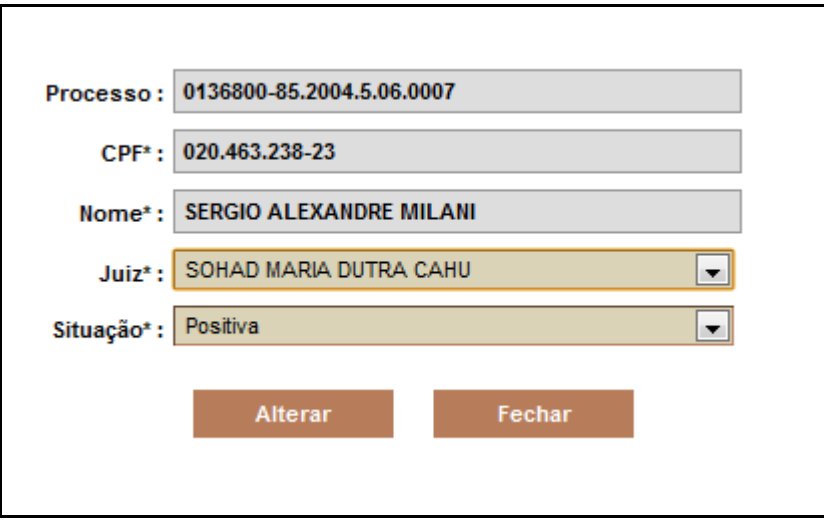

**Figura 6 - Confirmação da Edição** 

# **2.3 Para excluir um devedor**

Após ter realizado a consulta de qual devedor deseja excluir, o usuário deverá clicar no ícone "Remover Devedor" correspondente ao devedor escolhido  $\lambda$ .

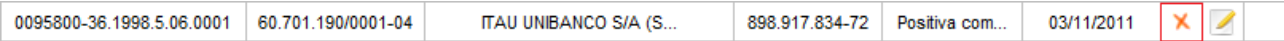

Ao clicar no ícone de exclusão, irá aparecer uma tela solicitando a confirmação desta ação pelo usuário. Caso confirme a exclusão, a situação deste devedor ficará como negativa, e conseqüentemente, ele irá ter seu cadastro retirado do BNDT, na próxima vez que os dados forem sincronizados com o TST. (Figura 7)

É possível incluir novamente cadastros que porventura tenham sido retirados do BNDT.

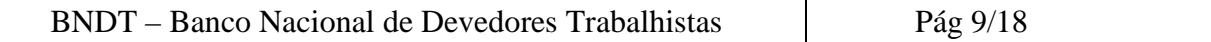

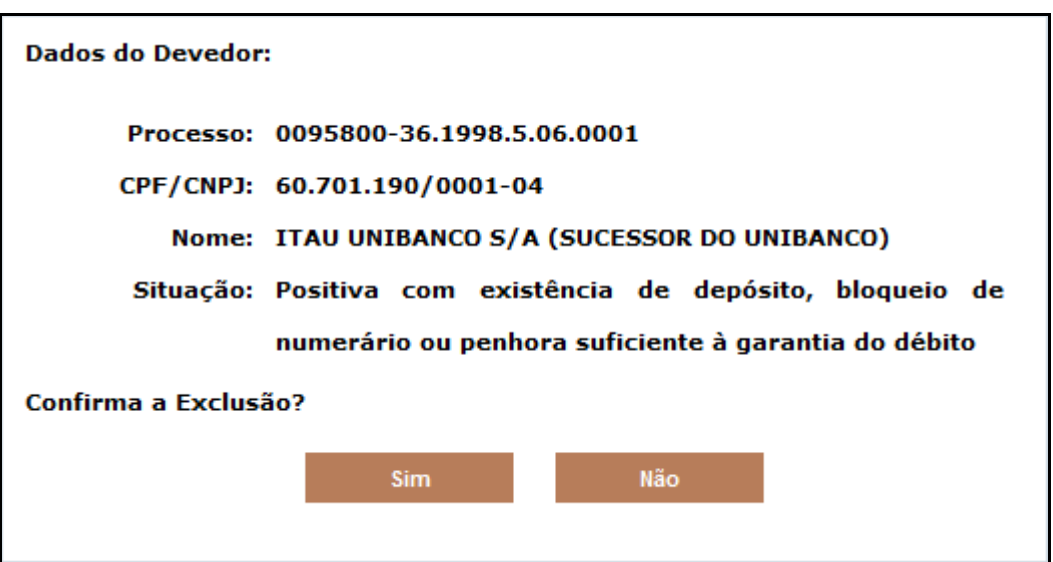

**Figura 7 – Confirmação de Exclusão** 

# **2.4 Para validar um devedor**

Devido à situação do pré-cadastro, diversas informações foram cadastradas na base local do BNDT sem a validação junto a Receita. Portanto, diversos devedores cujos nomes não corresponderam com os armazenados na Receita possuem pendências para poderem ser transmitidos ao BNDT nacional.

Para isso, o usuário deverá consultar o registro que deseja validar no Cadastro de Devedores, e caso ainda não esteja validado, irá aparecer a seguinte imagem na linha da tabela*:* .

Ao clicar nela, a seguinte tela será apresentada ao usuário (Figura 8):

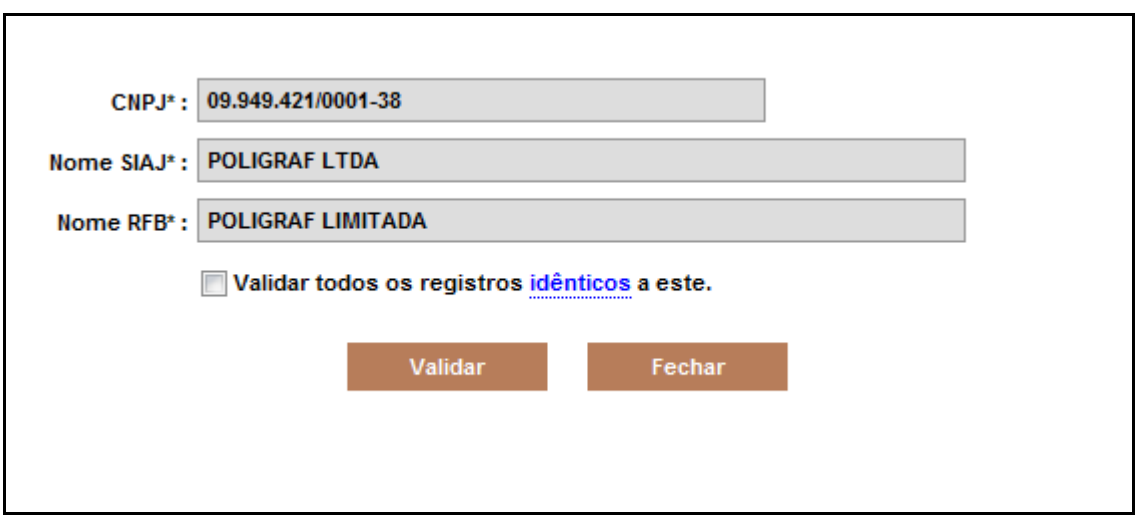

**Figura 8 – Validar Devedor** 

Ao confirmar a validação, a informação estará pronta para ser enviada ao TST, o que normalmente será realizado automaticamente pelo sistema ao final do expediente.

Caso o usuário marque a opção "Validar todos os registros idênticos a este", o sistema irá pesquisar os registros com o mesmo CPF/CNPJ, mesmo nome no SIAJ da Vara do processo e validar todos na mesma operação.

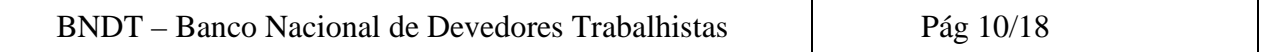

# **2.5 Para incluir um devedor**

O usuário deverá clicar no botão "Incluir Devedor".

O sistema então irá apresentar a tela "Inserir Devedores", que possui um funcionamento bastante similar ao da tela de consulta. O usuário irá digitar os dados referentes ao processo que deseja consultar no SIAJ e o sistema irá resgatar as partes cadastradas e exibi-las na tabela (Figura 9).

Caso o CPF ou CNPJ da parte cadastrada no SIAJ esteja vazio ou inválido, o registro correspondente será exibido na tabela na cor vermelha, indicando que não será possível incluí-lo no banco nacional de devedores.

Também serão listados na tabela os dados que eventualmente já foram inseridos no banco. Caso o usuário tente inserir novamente, o sistema irá avisar que este dado já foi cadastrado.

A seguir o usuário deverá clicar no ícone "Inserir Devedor" correspondente à parte escolhida.

O sistema, então irá apresentar uma tela de confirmação, onde serão exibidas informações da parte selecionada. Será listado o nome conforme consta no banco de dados da Receita Federal (Nome RFB). O usuário deverá informar qual juiz determinou a inclusão e qual a situação da parte em relação ao BNDT (Figura 10).

É importante observar que o nome armazenado na RFB pode ser diferente do armazenado no SIAJ, devido a erros de cadastro e limitações de quantidade de caracteres do SIAJ.

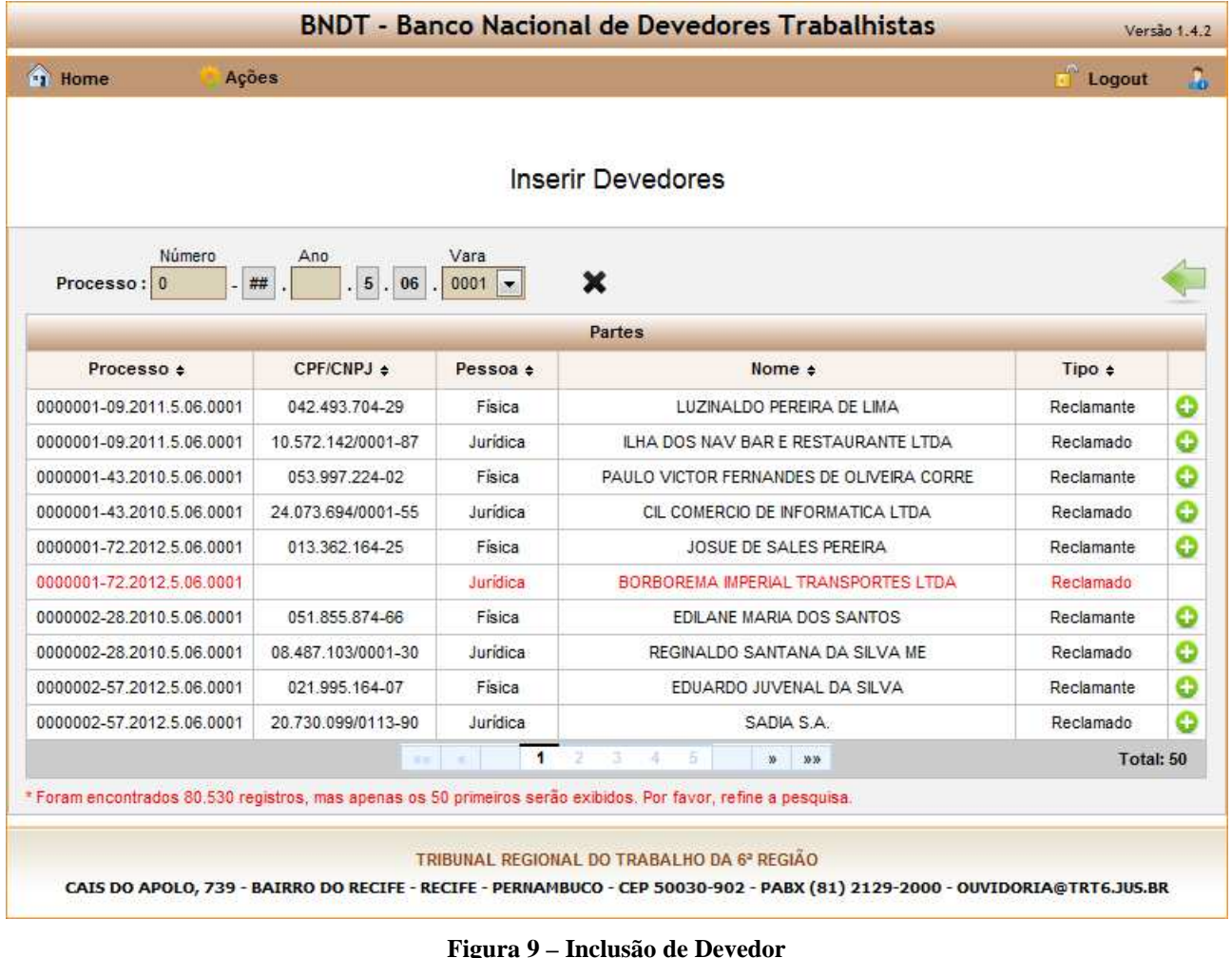

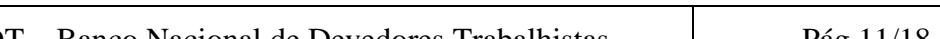

BNDT – Banco Nacional de Devedores Trabalhistas | Pág 11/18

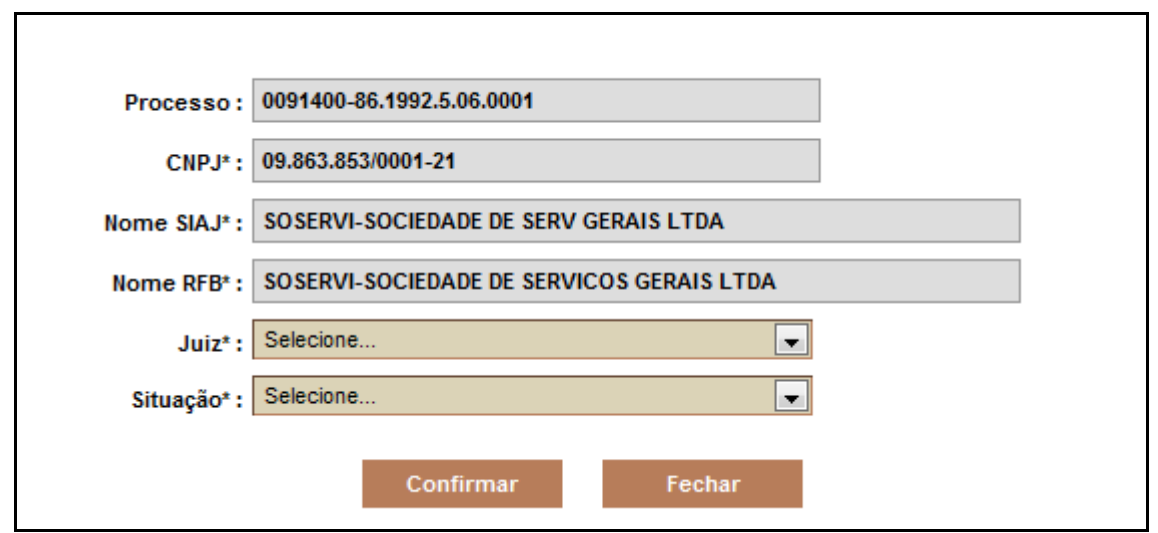

**Figura 10 – Confirmação da Inclusão** 

#### **Relatórios**

Nesta seção serão apresentados os relatórios disponíveis aos usuários através do menu Ações, opção Relatórios. Vale lembrar que alguns relatórios só estarão disponíveis dependendo do nível de acesso do usuário logado.

#### **Relatório SIAJ X RFB**

#### **2.6 Objetivo**

Listar os registros em que não houve validação entre o nome da parte cadastrada no SIAJ com o nome cadastrado na Receita Federal do Brasil (Figura 11 e Figura 12). A partir dessa listagem, os usuários poderão verificar quais informações terá que validar manualmente.

Como são realizadas diversas consultas a base da RFB, a geração desse relatório pode demorar um pouco.

Os servidores apenas poderão listar as informações referentes às varas em que estiverem relacionados. Magistrados e Administradores poderão consultar informações de todas as Varas.

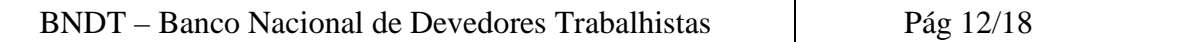

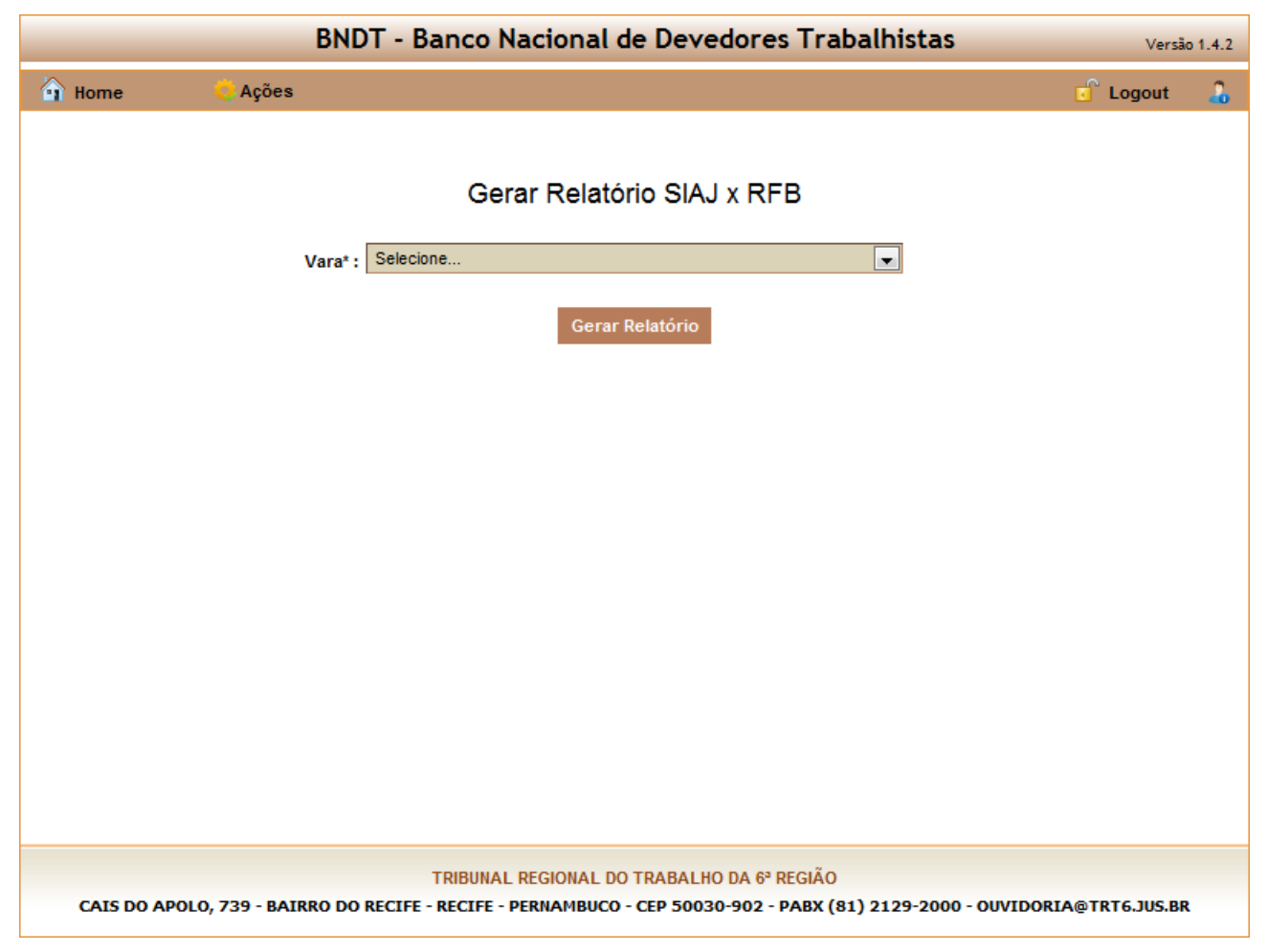

**Figura 11 – Entrada para o Relatório SIAJ x RFB** 

|   | Comparativo-SIAJxReceita.pdf - Adobe Reader |                                                              | $\bullet$ $\circ$ $\bullet$ $\bullet$                                          |  |
|---|---------------------------------------------|--------------------------------------------------------------|--------------------------------------------------------------------------------|--|
|   |                                             | Arquivo Editar Visualizar Documento Ferramentas Janela Ajuda |                                                                                |  |
|   |                                             | 18<br>$74,9%$ -<br>$1^{\circ}$<br><b>FEE</b>                 | $\begin{matrix} 1 & 1 \\ 1 & 1 \\ 1 & 1 \end{matrix}$<br>Localizar             |  |
| E | 1ª VARA DO TRABALHO DO RECIFE               |                                                              | <b>Comparativo SIAJ Vs Receita Federal</b>                                     |  |
|   | Processo                                    | <b>SIA.1</b>                                                 | <b>Receita Federal</b>                                                         |  |
|   | 0082000-57 2006 5 06 0001                   | A REGO JUNIOR                                                | A REGO JUNIOR                                                                  |  |
|   | 0108400-79.2004 5:06.0001                   | A VIGILANCIA SERV PARTIC VIGILANCIA LTDA                     | A VIGILANCIA SERVICOS PARTICULARES DE VI                                       |  |
|   | 0072900-15 2005 5 06:0001                   | ADMED PLANOS DE SAUDE LTDA                                   | ADMED - PLANOS DE SAUDE LTDA                                                   |  |
|   | 0099600-28 2005 5 06 0001                   | ADMED PLANOS DE SAUDE LTDA                                   | ADMED - PLANOS DE SAUDE LTDA                                                   |  |
|   | 0140900-62 2008 5 06:0001                   | ADRIANA SOUZA NORMANDO SINMOES                               | ADRIANA SOUSA NORMANDO SIMOES                                                  |  |
|   | 0007200-63.2003.5.06.0001                   | ADRIANO G. SANTOS FILHO (CONST. SILVA FI                     | ADRIANO GOMES DOS SANTOS FILHO                                                 |  |
|   | 0145100-30.1999.5.06.0001                   | ADVANCE VIGILANCIA E TRANSP, VALORES S/A                     | ADVANCE-VIGILANCIA E TRANSPORTE DE VALOR                                       |  |
|   | 0111900-22.2005.5.06.0001                   | AJE CONFECCOES LTDA                                          | PONTES & CARVALHO CONFECCOES LTDA-EPP                                          |  |
|   | 0000423-18.2010.5.06.0001                   | ALBERIO MARTINS DE LIMA ME                                   | ALBERIO MARTINS DE LIMA - ME                                                   |  |
|   | 0164500-78.2009.5.06.0001                   |                                                              | ALBUQUERQUE E BEZERRA ARM LOG E TRANS ALBUQUERQUE & BEZERRA ARMAZENAGEM. LOGIS |  |
|   | 0152600-35 2008 5 06 0001                   | ALTM S/A TECNOLOGIA E SERV DE                                | ALTM S.A.-TECNOLOGIA E SERVICOS DE MANUT                                       |  |
|   | 0143300-35 1997 5 06 0001                   | ALVESA-ALMEIDA VEICULOS S/A                                  | ALMEIDA VEICULOS S A                                                           |  |
|   | 0083200-17.1997.5.06.0001                   | <b>AMORIM PRIMO S A</b>                                      | AMORIM PRIMO SA                                                                |  |
|   | 0033900-91 1994 5 06 0001                   | <b>AMORIM PRIMO S/A</b>                                      | <b>AMORIM PRIMO SA</b>                                                         |  |
|   | 0219100-45.1992.5.06.0001                   | AMORIM PRIMO S/A                                             | AMORIM PRIMO SA                                                                |  |

**Figura 12 – Saída do Relatório SIAJxRFB** 

### **Relatório Certidão de Inclusão/Alteração/Exclusão**

# **2.7 Objetivo**

Produzir uma ou mais certidões de inclusão, alteração ou exclusão do devedor, para ser juntada aos autos (Figura 13), conforme modelo determinado pelo gestor do sistema.

O usuário deverá informar a Vara, o ano do processo, o numero seqüencial do processo (sete primeiros dígitos) e CPF/CNPJ do devedor e depois clicar no botão "Gerar Certidão".

Dessas informações citadas, a única obrigatória é o CPF/CNPJ.

Caso o usuário deseje utilizar uma máscara para CPF/CNPJ, deve selecionar uma das duas opções: CPF ou CNPJ. A utilização da máscara é opcional.

Dependendo do perfil do usuário, a Vara já pode vir selecionada automaticamente.

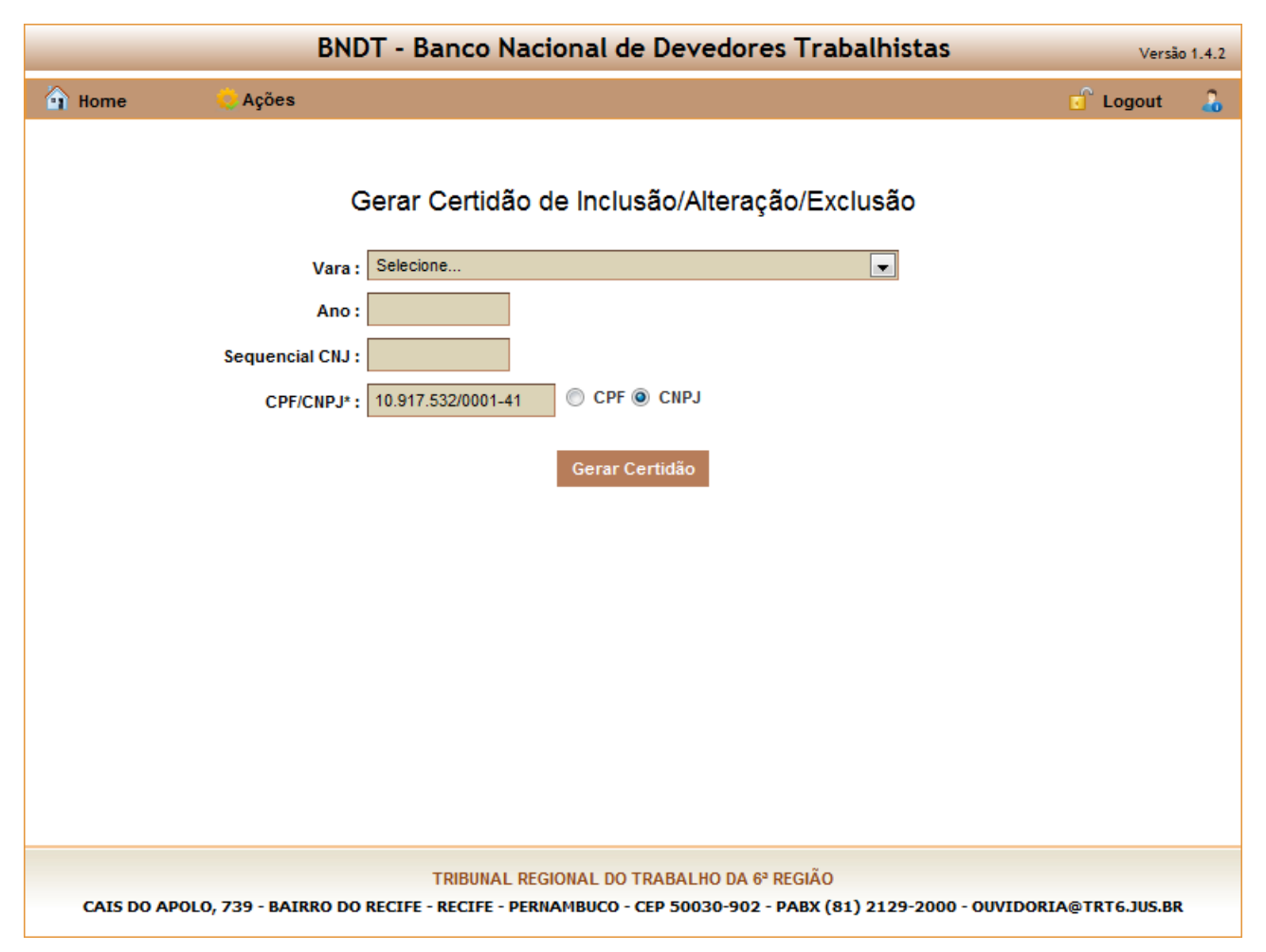

**Figura 13 – Entrada do Relatório de Certidão** 

Será produzido um arquivo no formato PDF, que poderá ser impresso e juntado aos autos (Figura 14). Esse arquivo poderá conter uma ou mais páginas, de acordo com os dados informados. No exemplo, a pesquisa feita utilizando o CNPJ 10.917.532/0001-41 gera um arquivo PDF contendo 162 páginas. Cada página corresponde a uma certidão de Inclusão/Alteração/Exclusão, contendo o número do processo, o nome/razão social, o CPF/CNPJ, uma observação, e o nome do juiz.

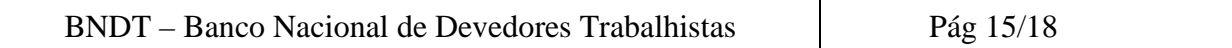

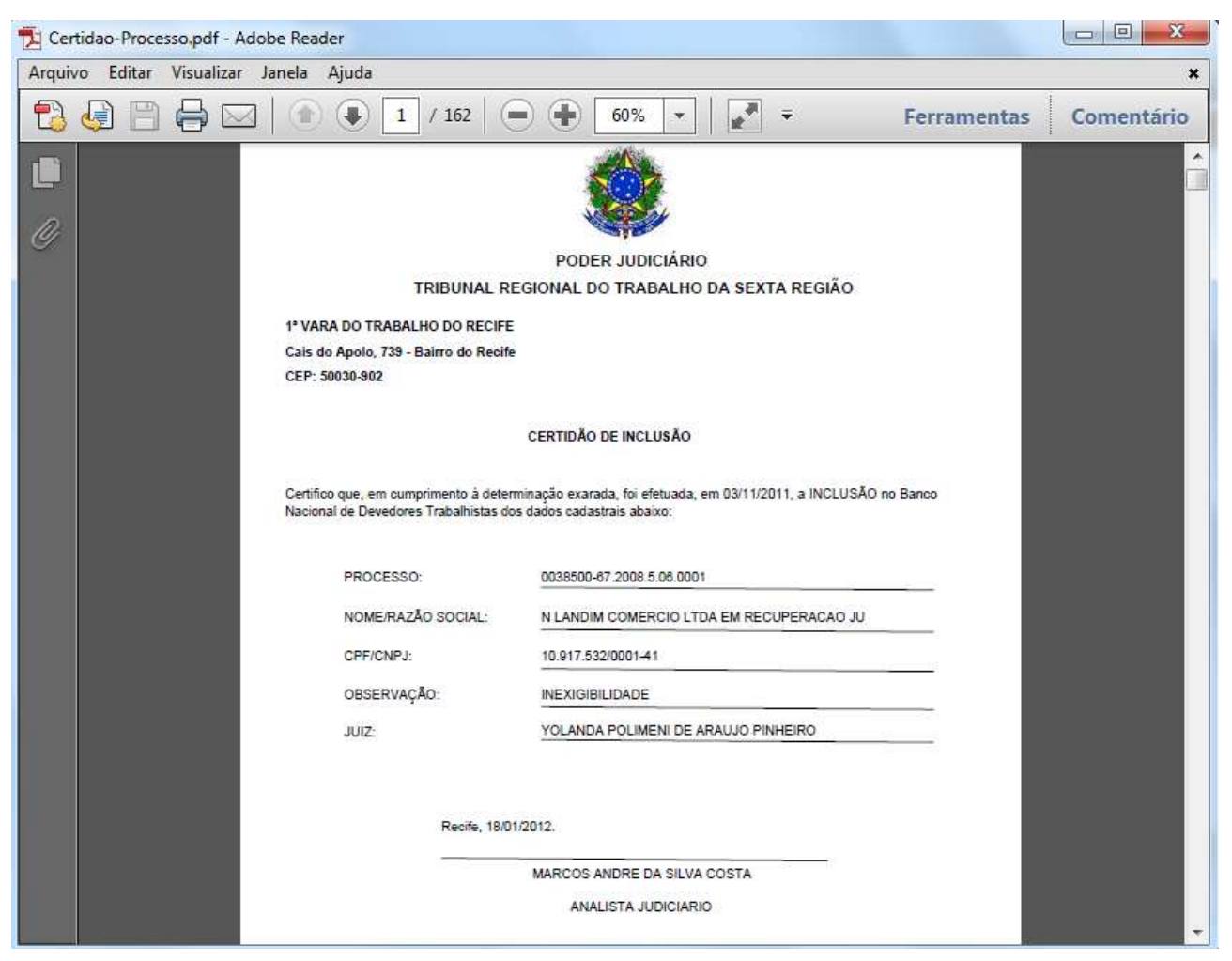

**Figura 14 – Certidão do BNDT (exibindo página 1 de 162)** 

#### **Relatório Histórico de Transmissão**

#### **2.8 Objetivo**

O sistema transmite automaticamente todos os registros validados para o TST em diversos horários durante o dia.

O Relatório Histórico de Transmissão permite que usuários do sistema possam acompanhar quais registros validados já foram enviados ao TST.

O usuário deverá informar a Vara (dependendo do perfil do usuário, a Vara já pode vir selecionada automaticamente.), a Data inicial, a Data final e depois clicar no botão "Gerar Relatório" (Figura 15). Todas as informações são obrigatórias para a geração do relatório.

A Figura 16 mostra parte da primeira página do relatório gerado a partir dos dados informados na Figura 15.

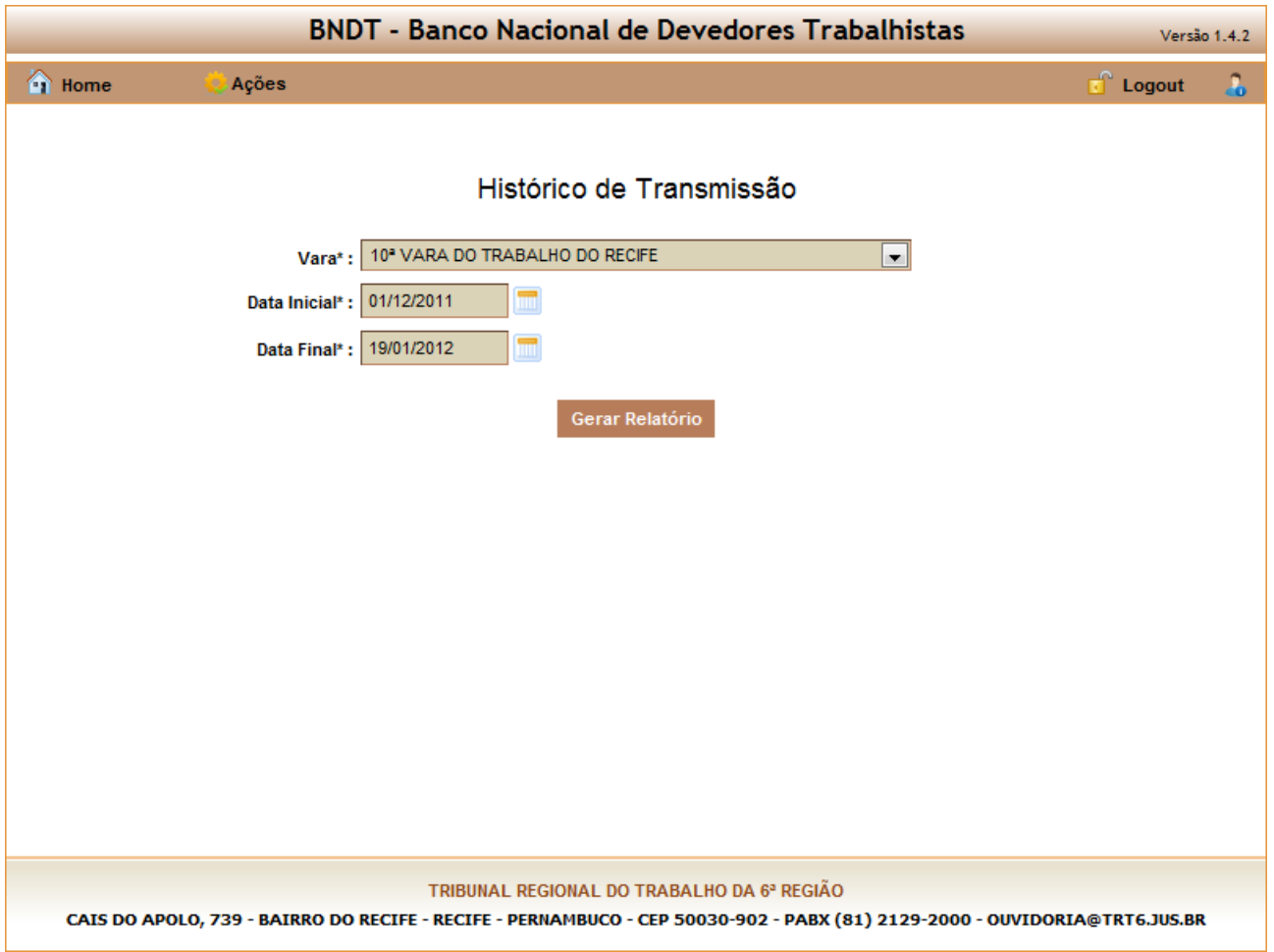

**Figura 15 – Entrada do Relatório de Histórico de Transmissão** 

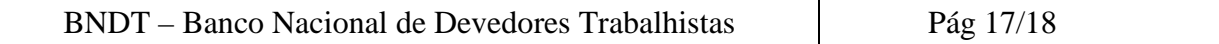

|   |     | HistoricoTransmissao.pdf - Adobe Reader                        |                                            |         |                                                                                                    | $\Box$<br>x<br>$0 = 0$         |  |  |  |
|---|-----|----------------------------------------------------------------|--------------------------------------------|---------|----------------------------------------------------------------------------------------------------|--------------------------------|--|--|--|
|   |     | Arquivo Editar Visualizar Janela Ajuda                         | /20<br>1<br><b>Bill</b>                    |         | 84%<br>$\overline{\mathbf{v}}$<br>$\overline{\mathbf{v}}$                                                | ×<br>Ferramentas<br>Comentário |  |  |  |
| Ø |     | Histórico de Transmissão<br>Período de 01/12/2011 à 19/01/2012 |                                            |         |                                                                                                    |                                |  |  |  |
|   |     |                                                                | 10 <sup>a</sup> VARA DO TRABALHO DO RECIFE |         |                                                                                                    |                                |  |  |  |
|   |     |                                                                |                                            |         | <b>Sucesso</b>                                                                                           |                                |  |  |  |
|   | CNJ |                                                                | CPF/CNPJ                                   | Nº Juiz | Situação                                                                                                 | CPF Operador                   |  |  |  |
|   |     | 0045900-57.1998.5.06.0010                                      | 08.829.269/0001-97                         | 422     | Positiva                                                                                                 | 649.909.904-04                 |  |  |  |
|   |     | 0040700-11.1994.5.06.0010                                      | 24.273.427/0001-21                         | 422     | Positiva com suspensão da exigibilidade do débito trabalhista                                            | 649.909.904-04                 |  |  |  |
|   |     | 0000401-30.2010.5.06.0010                                      | 10.901.186/0001-03                         | 422     | Positiva                                                                                                 | 649.909.904-04                 |  |  |  |
|   |     | 0018300-12.2008.5.06.0010                                      | 06.979.185/0001-04                         | 422     | Positiva                                                                                                 | 649.909.904-04                 |  |  |  |
|   |     | 0018800-44.2009.5.06.0010                                      | 01.828.390/0001-55                         | 422     | Positiva                                                                                                 | 649.909.904-04                 |  |  |  |
|   |     | 0077300-26.1997.5.06.0010                                      | 12.585.998/0001-12                         | 363     | Positiva com existência de depósito, bloqueio de numerário ou<br>penhora suficiente à garantia do débito | 649.909.904-04                 |  |  |  |
|   |     | 0011400-13.2008 5:06.0010                                      | 57.418.261/0001-43                         | 422     | Positiva                                                                                                 | 894.750.705-91                 |  |  |  |
|   |     | 0011400-13.2008 5.06.0010                                      | 022.790.178-90                             | 422     | Positiva                                                                                                 | 894.750.705-91                 |  |  |  |
|   |     | 0000204-41.2011.5.06.0010                                      | 41.235.896/0001-75                         | 363     | Positiva                                                                                                 | 649.909.904-04                 |  |  |  |
|   |     | 0027100-73.2001.5.06.0010                                      | 35.311.158/0001-67                         | 363     | Positiva com suspensão da exigibilidade do debito trabalhista                                            | 649.909.904-04                 |  |  |  |

**Figura 16 – Histórico de Transmissão (exibindo página 1 de 20)** 

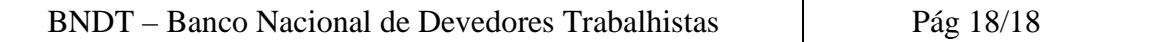

Ť